**00** Introduction to COVaxon and User Setup<br>4. COVax<sub>ON</sub> Account Setup<br>When a new user is setup in COVax<sub>ON</sub>, they must follow the two-factor authentication<br>account. All COVax<sub>ON</sub> users require two (2) devices each time t When a new user is setup in COVax<sub>ON</sub>, they must follow the two-factor authentication steps (below) when initially setting up their account. All COVax<sub>ON</sub> users require two (2) devices each time they log into COVax<sub>ON</sub>: (1) a smartphone, and (2) a tablet or computer for using COVax<sub>ON</sub>.<br>For existing users that are adding a secondary account to the Salesforce authenticator app, skip to section 4B (Setting up Two-Factor When a new user is setup in COVax<sub>ow</sub>, they must follow the two-factor authentication<br>
account. All COVax<sub>ow</sub>, users require two (2) devices each time they log into COVax<sub>ow</sub>.<br>
For existing users that are adding a seconda

Authentication), step 11.

# Attention new COVax<sub>ON</sub> users:

- Please setup your account prior to the first day of administering vaccinations
- The step-by-step instructions for doing so are included in this job aid
- You will require your smartphone (or mobile device) and a separate device (e.g., laptop or iPad) Recommended

# browsers:

- For iPad Safari
- For desktop/laptop Safari, Google Chrome, Microsoft Edge, or Mozilla Firefox

- 1. On the provided tablet, computer, or laptop, open COVax<sub>ON</sub> in one of the recommended browser applications.
- 2. Using the search bar, enter the URL of your email provider (e.g., Gmail, Outlook, UHN).

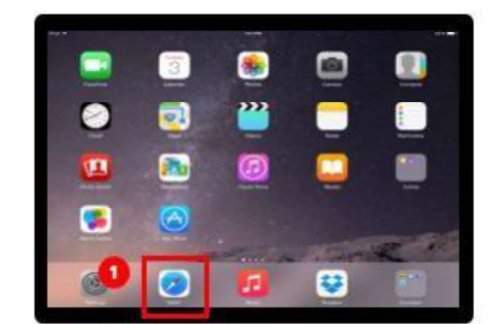

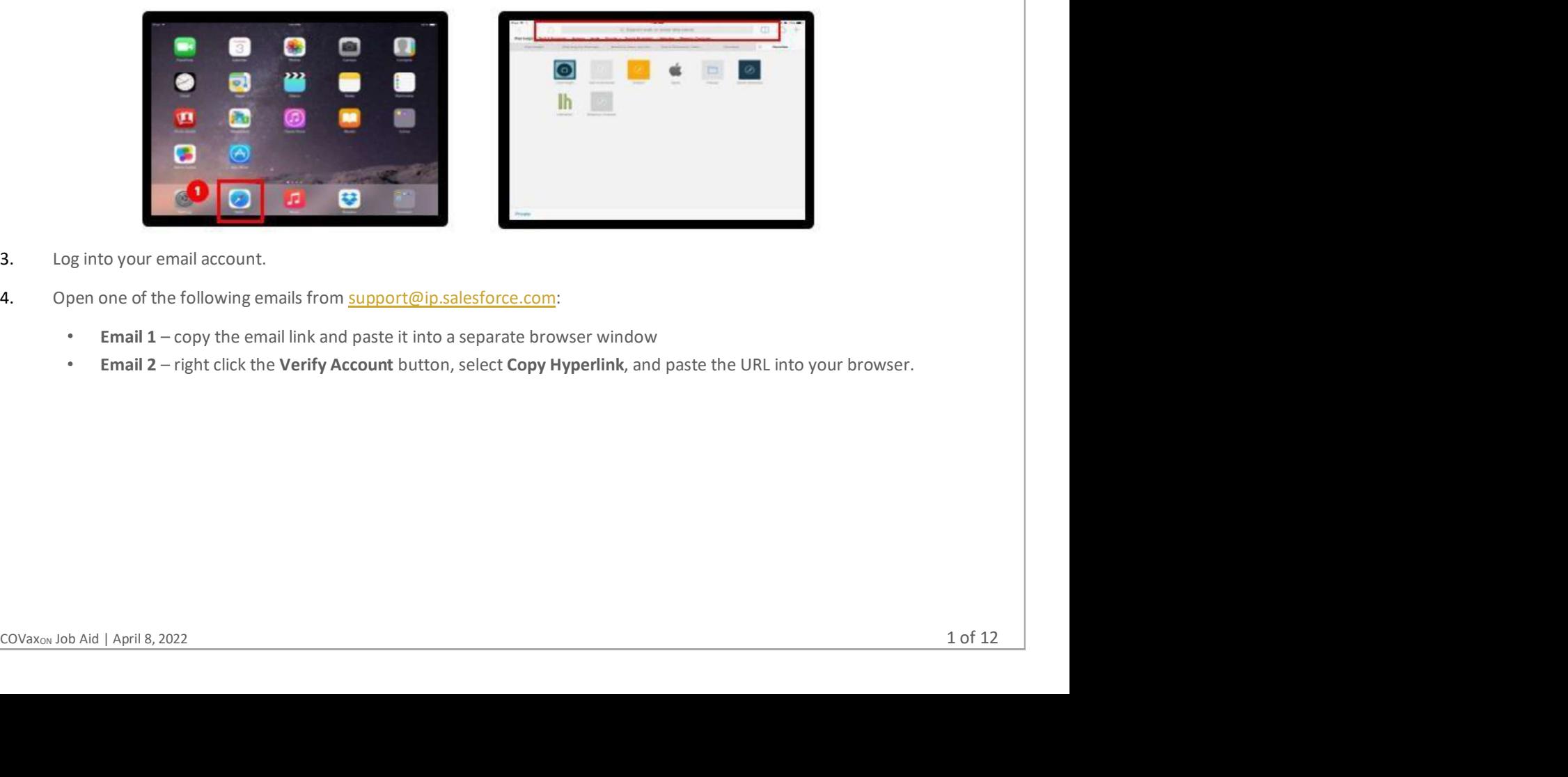

# 3. Log into your email account.

- 4. Open one of the following emails from support@ip.salesforce.com:
	- **Email 1** copy the email link and paste it into a separate browser window
	- Email 2 right click the Verify Account button, select Copy Hyperlink, and paste the URL into your browser.

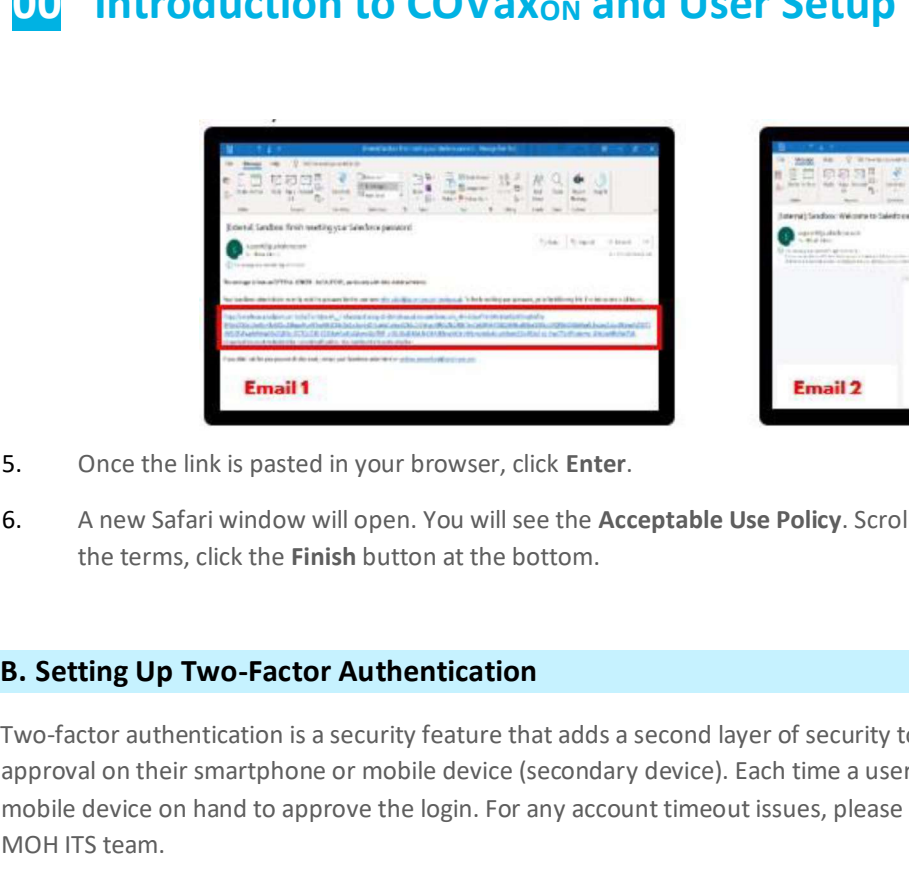

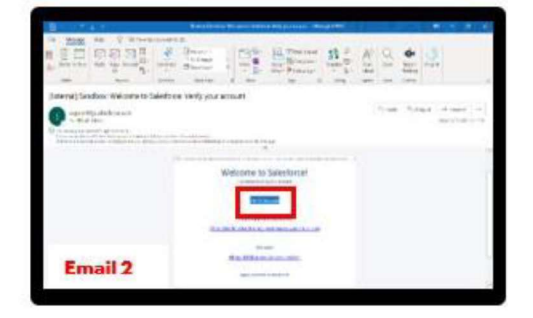

- 
- 5. Once the link is pasted in your browser, click Enter.<br>6. A new Safari window will open. You will see the Acceptable Use Policy. Scroll down to read through the policy. To agree to the terms, click the Finish button at the bottom.

Two-factor authentication is a security feature that adds a second layer of security to the user authentication process through approval on their smartphone or mobile device (secondary device). Each time a user logs in to COVax<sub>ON</sub>, they will require their mobile device on hand to approve the login. For any account timeout issues, please inquire with your site lead about contacting the MOH ITS team. 1. You will be directed to this screen. Do not exit this window. Set the tablet, computer, or laptop aside and grab your mobile evidence. An exist the terms, click the Finish button at the bottom.<br>
1. Setting Up Two-Facto

device.

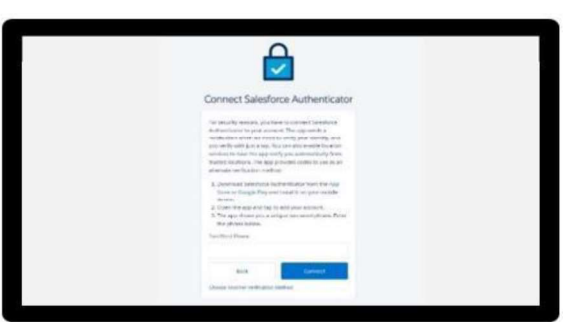

2. On your mobile device, open either the Google Play (for Android or Pixel) or Apple App Store (for iPhone).

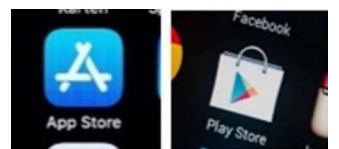

COVaxon Job Aid | April 8, 2022<br>COVaxon Job Aid | April 8, 2022<br>COVaxon Job Aid | April 8, 2022<br>COVaxon Job Aid | April 8, 2022<br>COVaxon Job Aid | April 8, 2022<br>COVaxon Job Aid | April 8, 2022<br>COVaxon Job Aid | April 8, 202 Note: If you have already gone through the registration process on the Salesforce authenticator app, and see a two-word phrase, skip to step 12 to setup a new account.

3. Using the search bar, type in 'Salesforce Authenticator'. Click on the title Salesforce Authenticator.

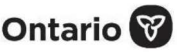

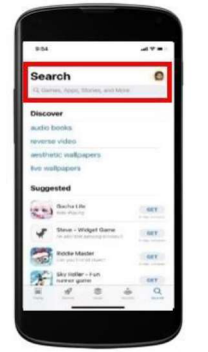

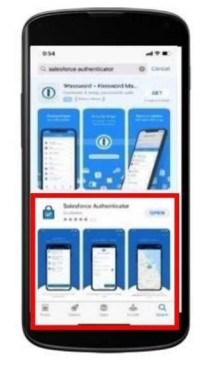

- 4. Click Get. Enter your Play Store or App Store credentials if needed.
- 5. Still on your mobile device, open the Salesforce Authenticator app.
- 6. When asked if you allow this application to send notifications, select 'Allow'.
- 7. Click Skip Tour at the top right of the screen.

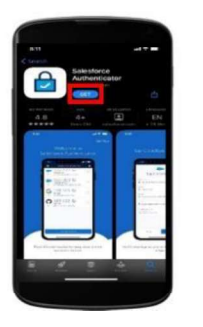

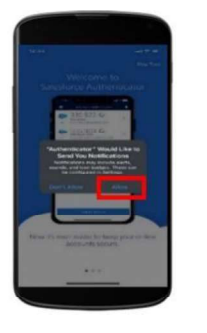

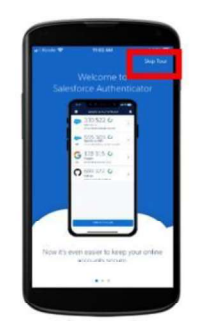

Enter your mobile phone number using the keypad. Click Send to have Salesforce send you an automated SMS message.

- 8. Wait to receive an automated SMS message from Salesforce. Once you have received the SMS message, open the message. Click the link that is provided.
- 9. Once you click the link, another window will open on your mobile device.
- 10. Choose a 4-digit passcode, and then verify that passcode by entering it in a second time.

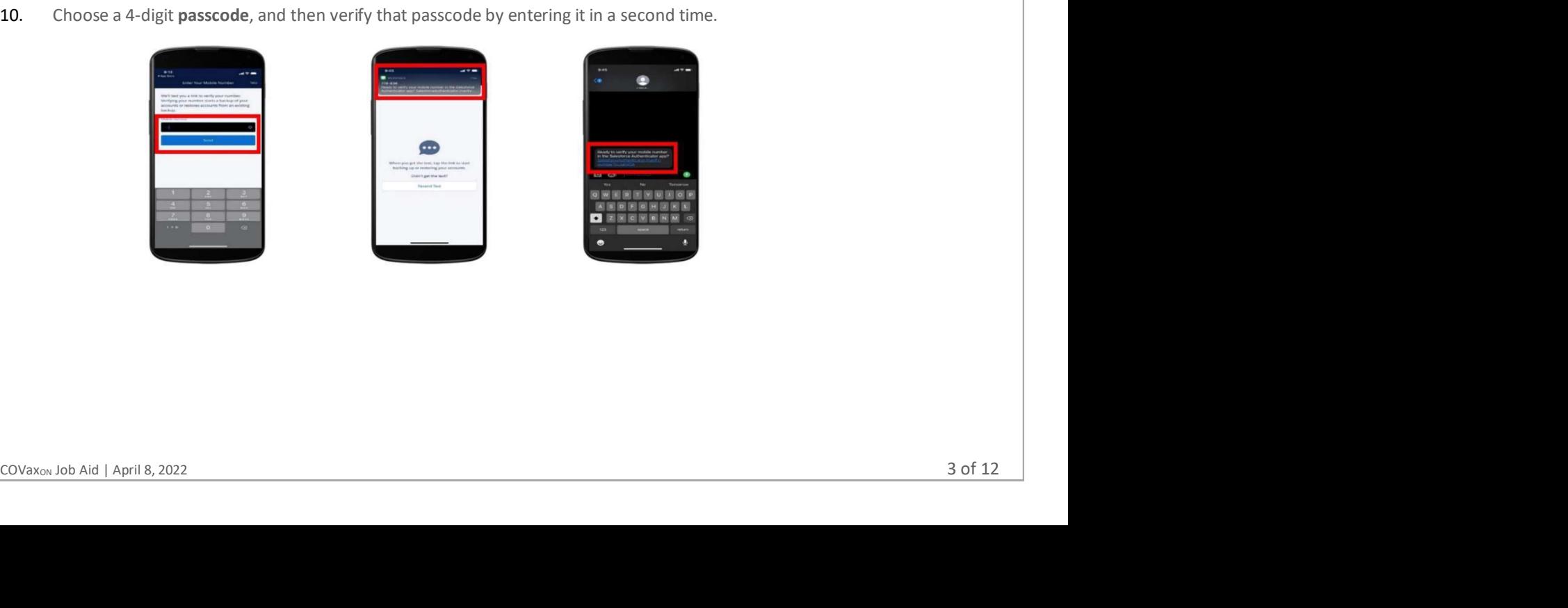

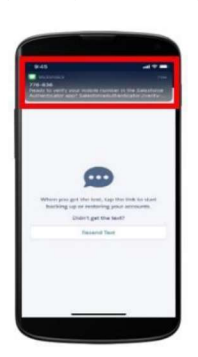

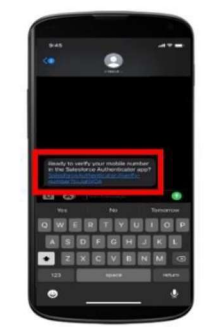

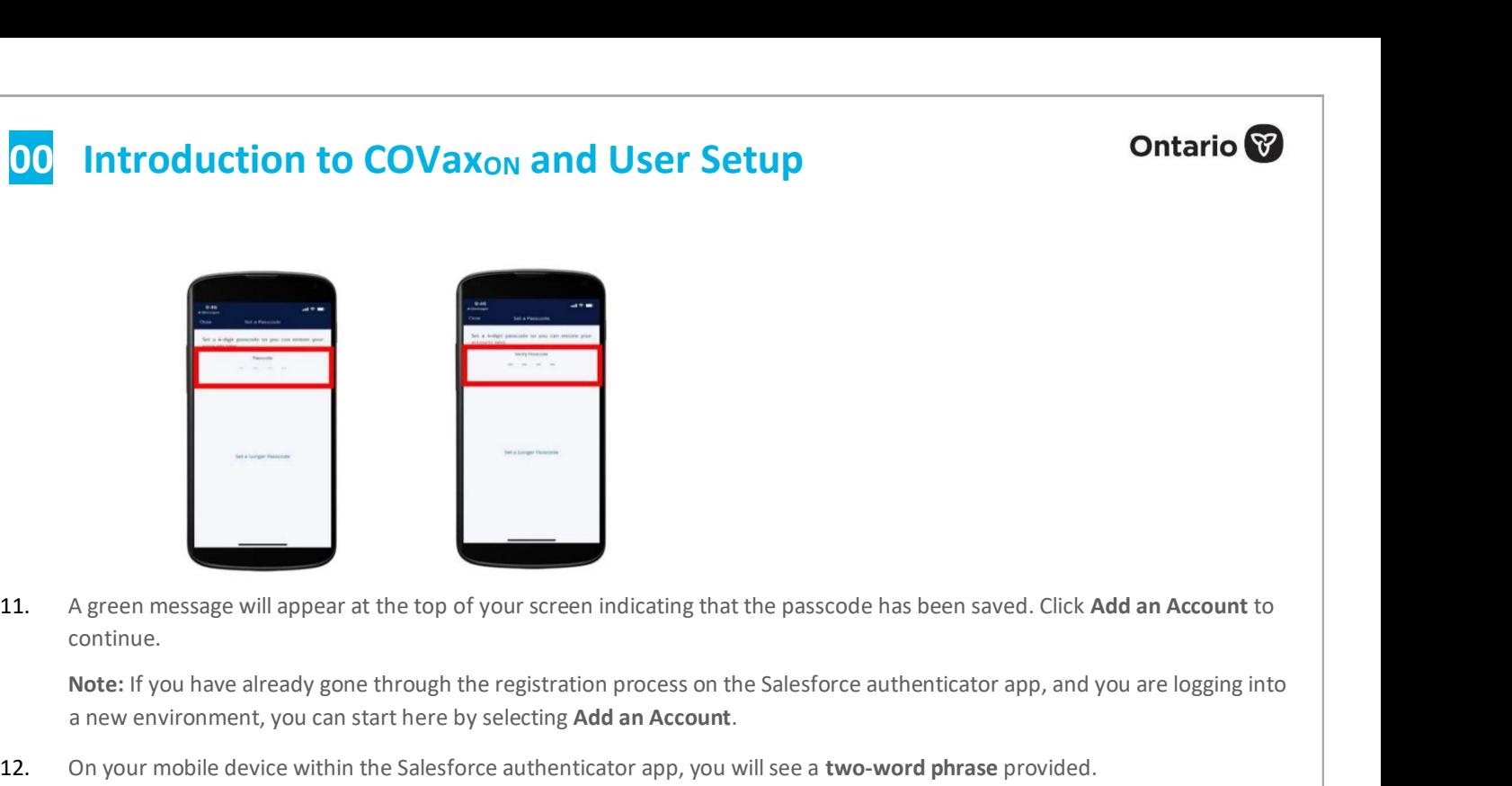

continue.

Note: If you have already gone through the registration process on the Salesforce authenticator app, and you are logging into

- a new environment, you can start here by selecting **Add an Account**.<br>12. On your mobile device within the Salesforce authenticator app, you will see a two-word phrase provided.
- 13. Put your mobile device down. Using the tablet, computer, or laptop, go back to the browser window from step 1. Enter the two-word phrase in the box.

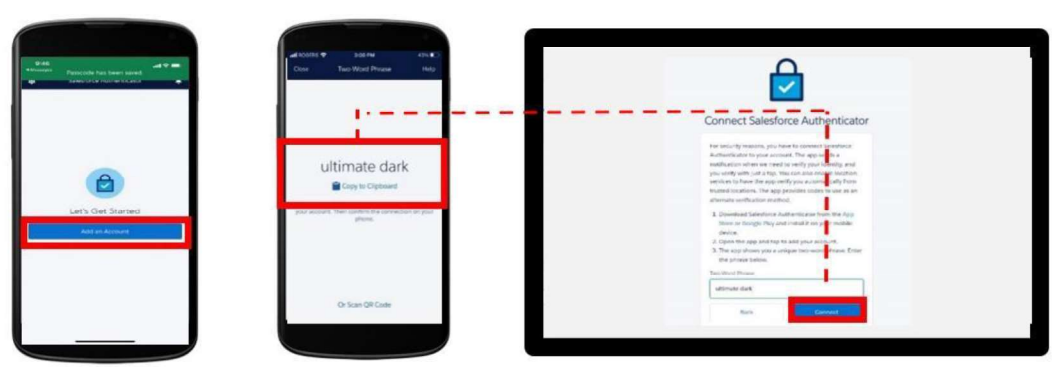

14. The following message will appear. Follow the prompt and go back to your mobile device.

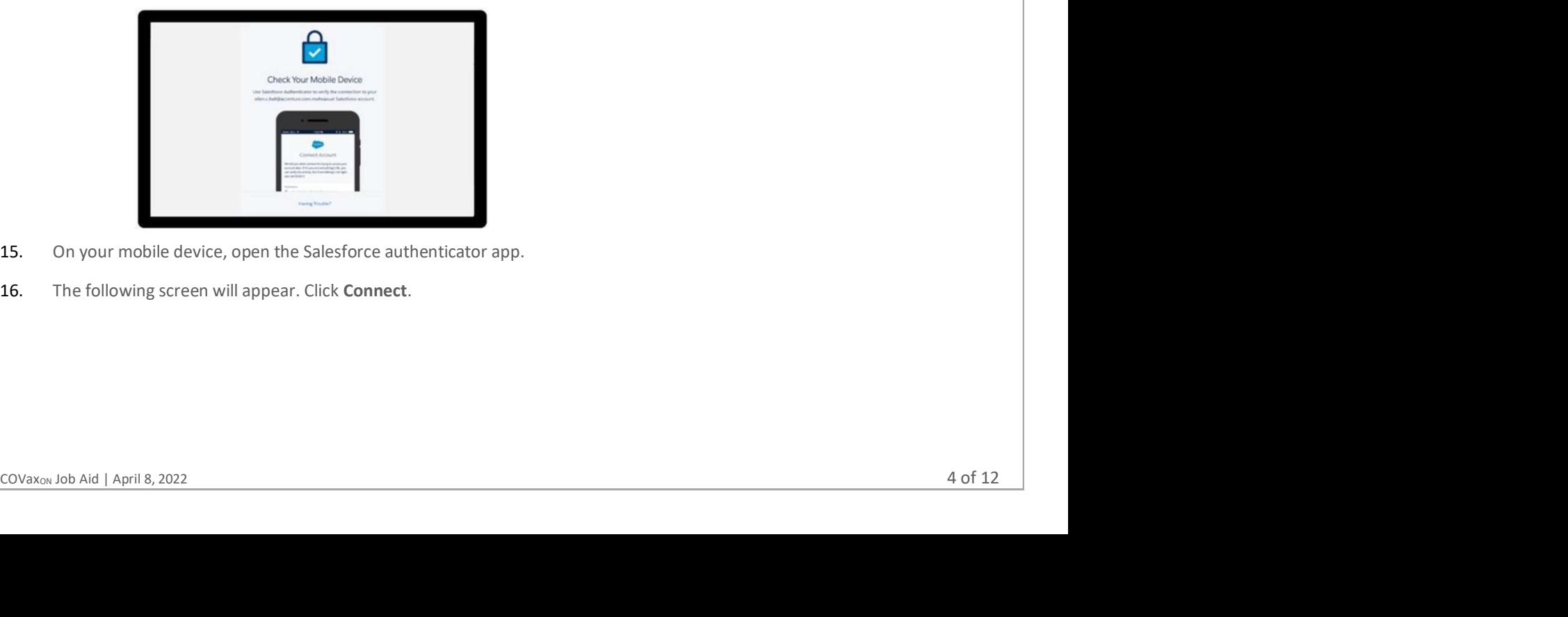

- 15. On your mobile device, open the Salesforce authenticator app.
- 16. The following screen will appear. Click Connect.

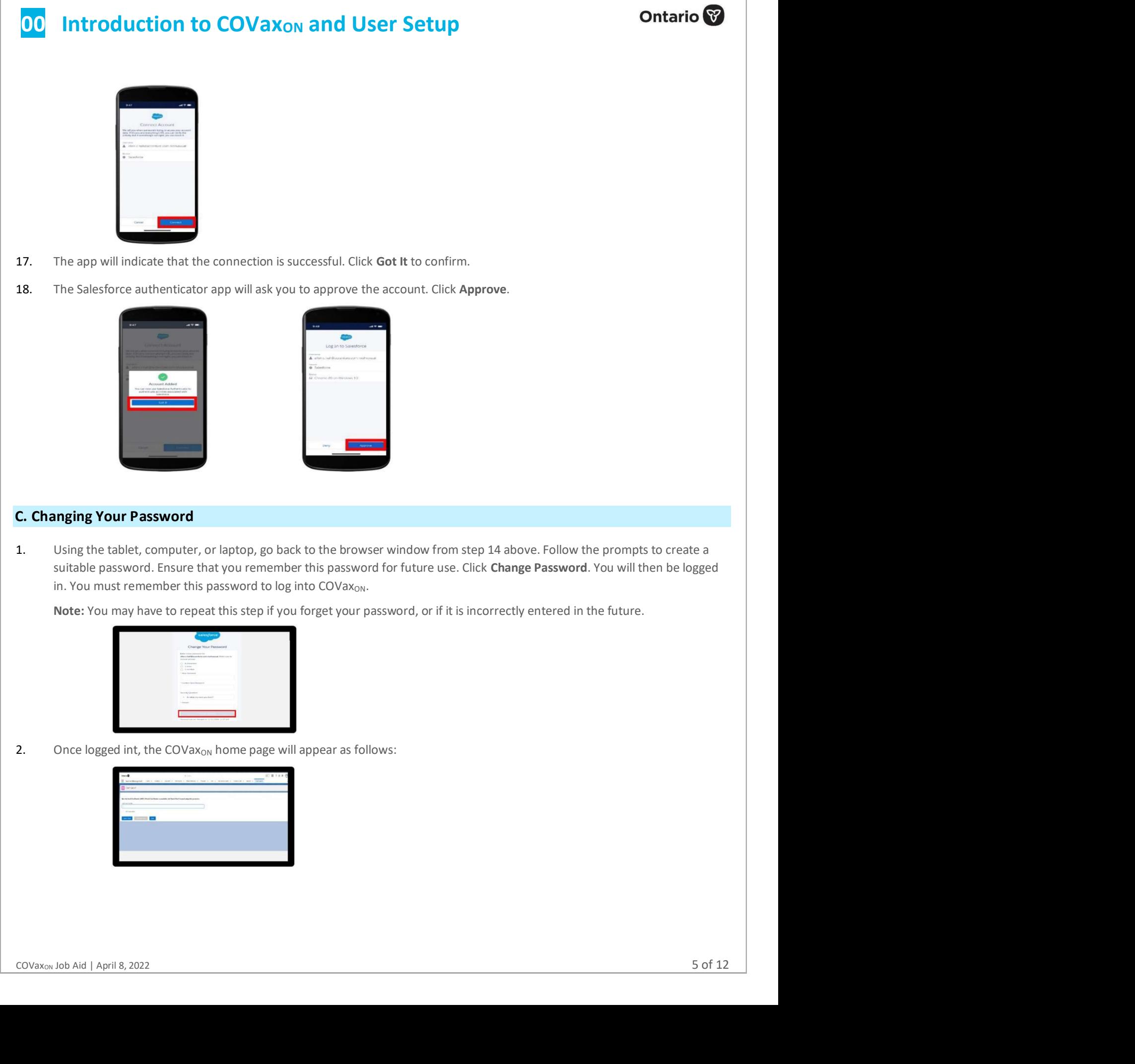

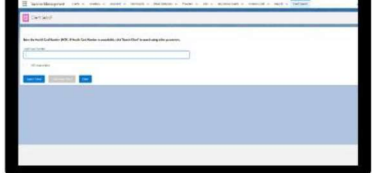

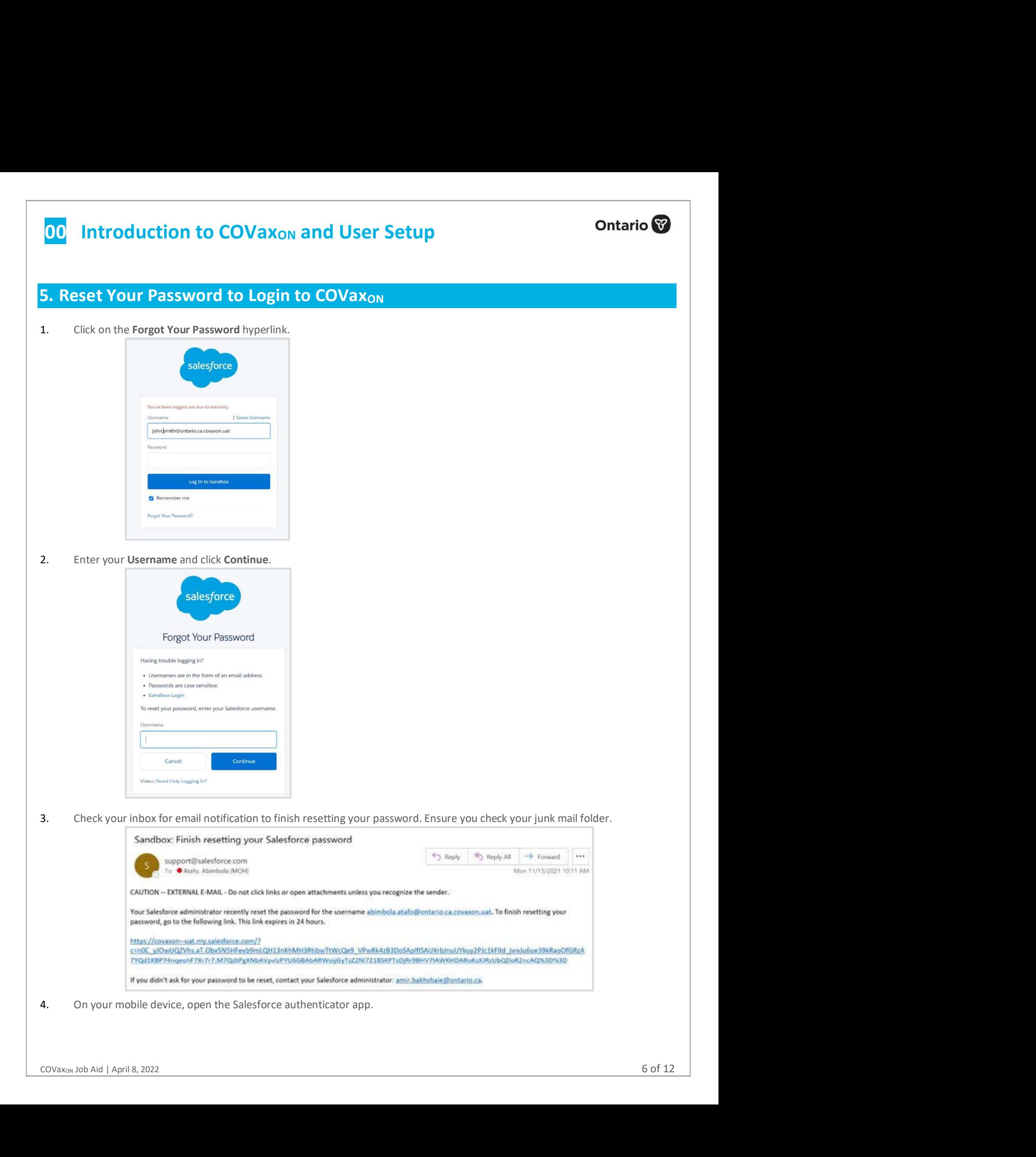

- 5. Enter the numbers displayed on the authenticator app.
- 6. Change your password by entering a New Password confirming the new password.
- 7. Save the updated information.

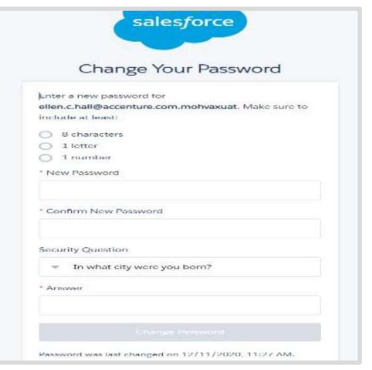

# Notes:

- You do not require an authorized contact to reset your password unless your account has also been deactivated. (Note: Your account will be auto deactivated after not logging in for three consecutive weeks.)
- You cannot perform the password reset on the same device you have your Salesforce authenticator app installed on (most iPad. **Examples the COVax COV**<br>
1. Open COVax<sub>on</sub> by our stream and particular to reset your password unless your account has also be<br>
(Note: Your account will be auto deactivated after not logging in for three consecutive weeks
	- The email link expires after 24-hours.

- 1. Open COVax<sub>ON</sub> by opening your browser (Safari, Google Chrome, or Microsoft Edge) and go to the COVax<sub>ON</sub> URL link: https://covaxon.my.salesforce.com.
- 2. Enter username and password credentials. Click on Log In To Sandbox.

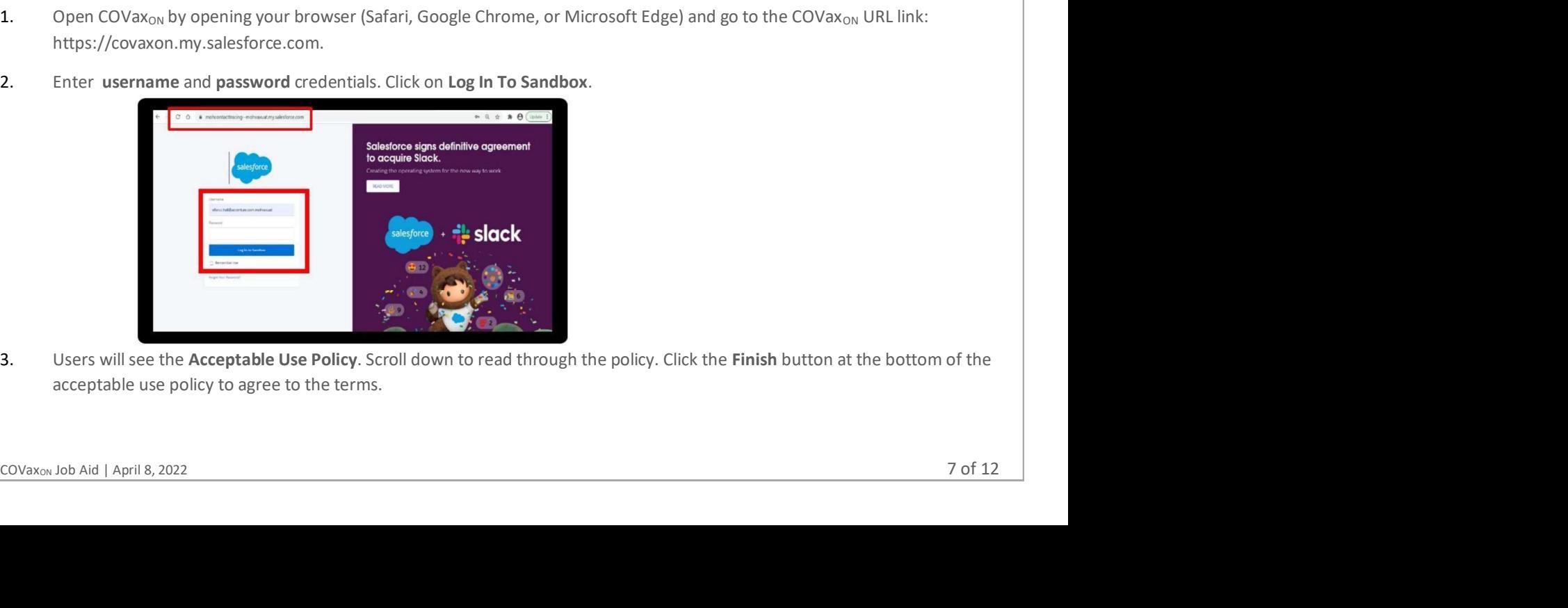

3. Users will see the Acceptable Use Policy. Scroll down to read through the policy. Click the Finish button at the bottom of the acceptable use policy to agree to the terms.

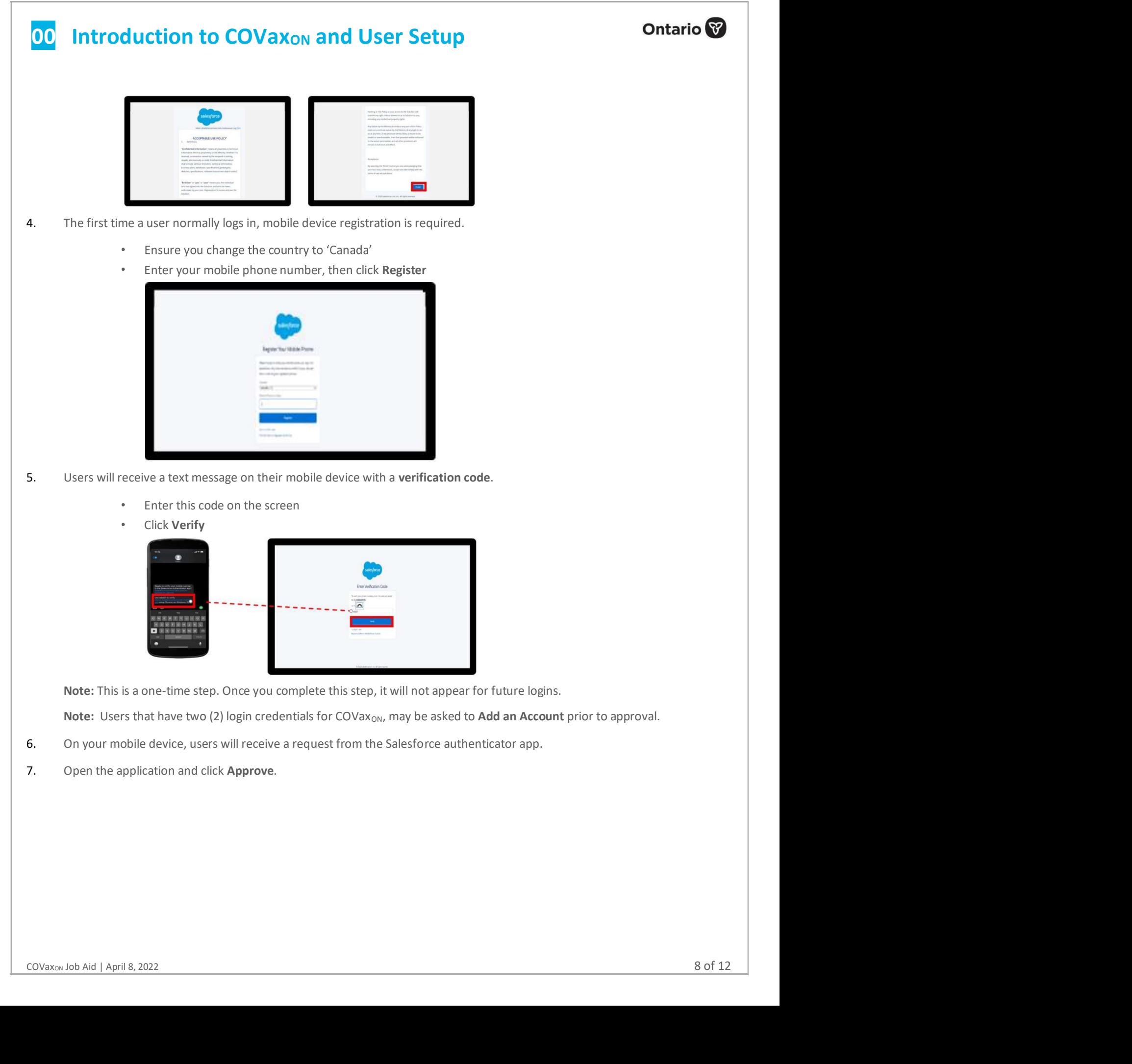

Note: Users that have two (2) login credentials for COVax<sub>ON</sub>, may be asked to Add an Account prior to approval.

- 6. On your mobile device, users will receive a request from the Salesforce authenticator app.
- 7. Open the application and click Approve.

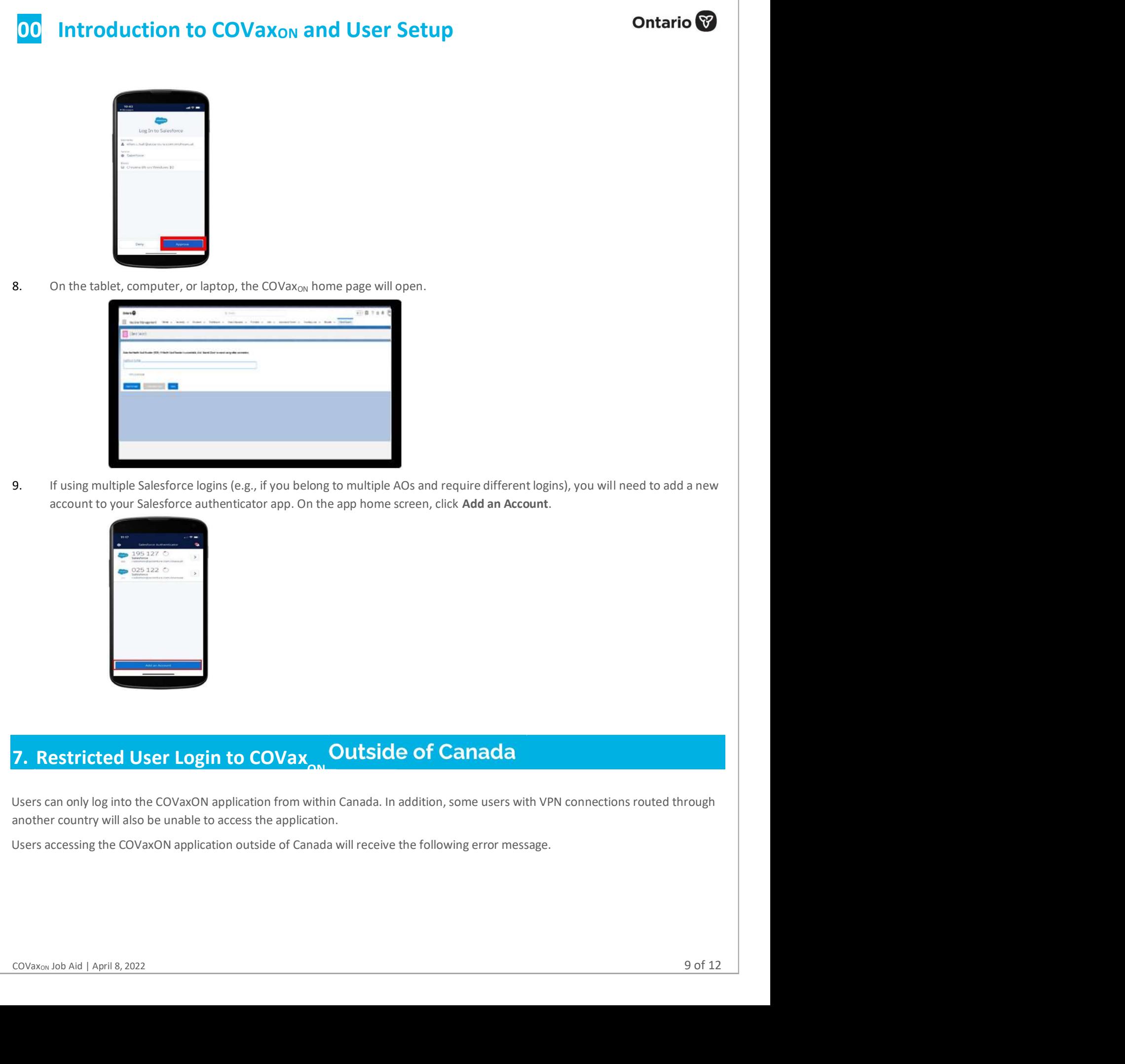

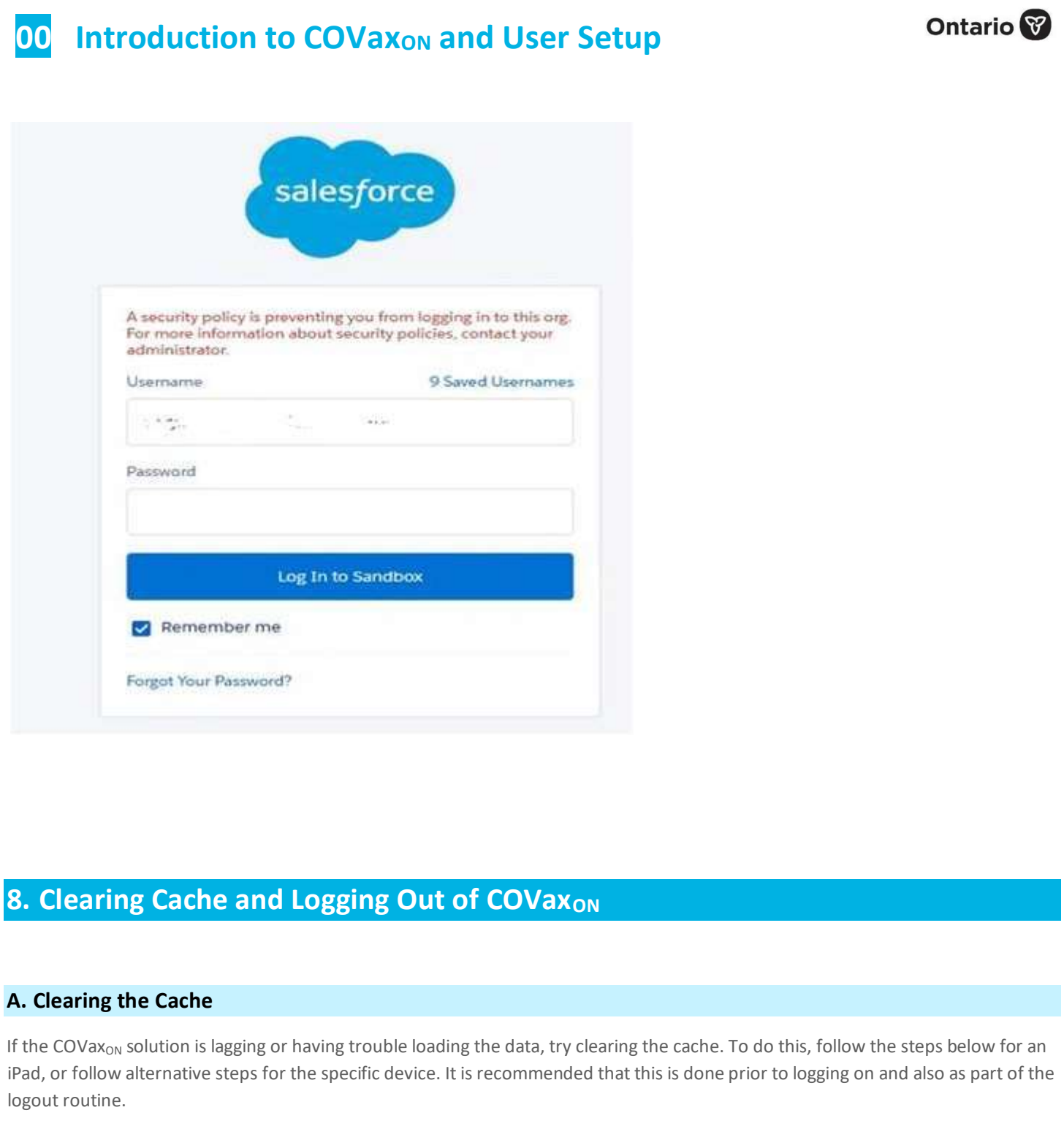

**A. Clearing the Cache**<br>If the COVax<sub>ON</sub> solution is lagging or having trouble loading the data, try clearing the cache. To do this, follow the steps below for an<br>Pad, or follow alternative steps for the specific device. I If the COVax<sub>ON</sub> solution is lagging or having trouble loading the data, try clearing the cache. To do this, follow the steps below for an iPad, or follow alternative steps for the specific device. It is recommended that this is done prior to logging on and also as part of the logout routine.

1. Open device Settings.

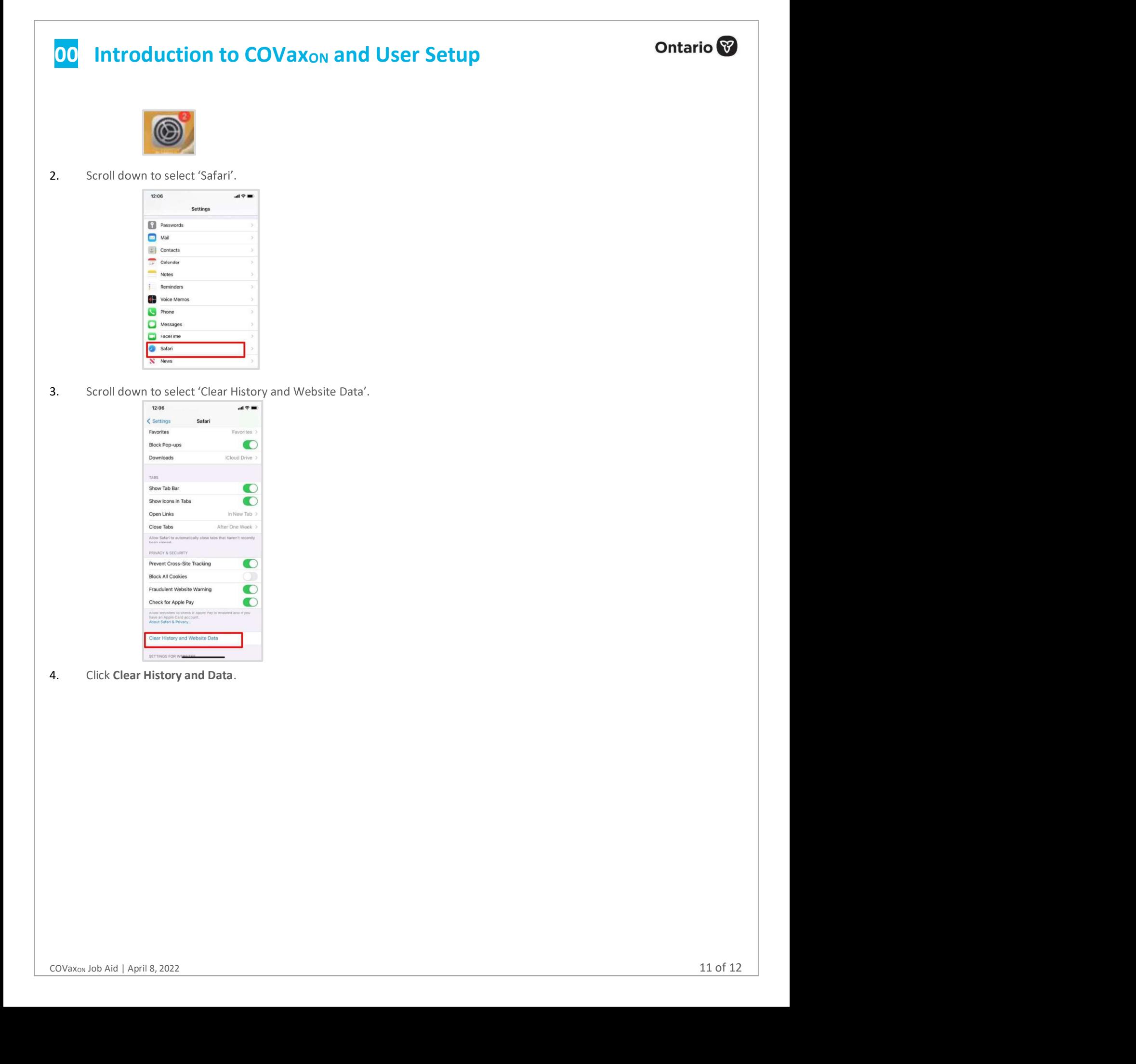

# **00** Introduction to COVax<sub>ON</sub> and User Setup **COVAXON** 12:06  $m \approx m$ Example the state of COVax and the Counter of Covariation of Covariation of Covariation of Covariation of Covariation of Covariation of Covariation of Covariation of Covariation of Covariation of Covariation of Covariatio

5. Sanitize each iPad according to individual site protocols.

It is important that at the end of each use, and before exchanging devices with another user, the user logs out of their COVax<sub>ON</sub> account. Some locations have been provided with their own devices to access COVax<sub>ON</sub>. Therefore, the instructions below are recommended to *properly log out of COVax<sub>ON</sub>*.<br>1. On the tablet, computer, or laptop, click on the icon on the top right corner of the COVax<sub>ON</sub> home screen. Select 'Log Out'.

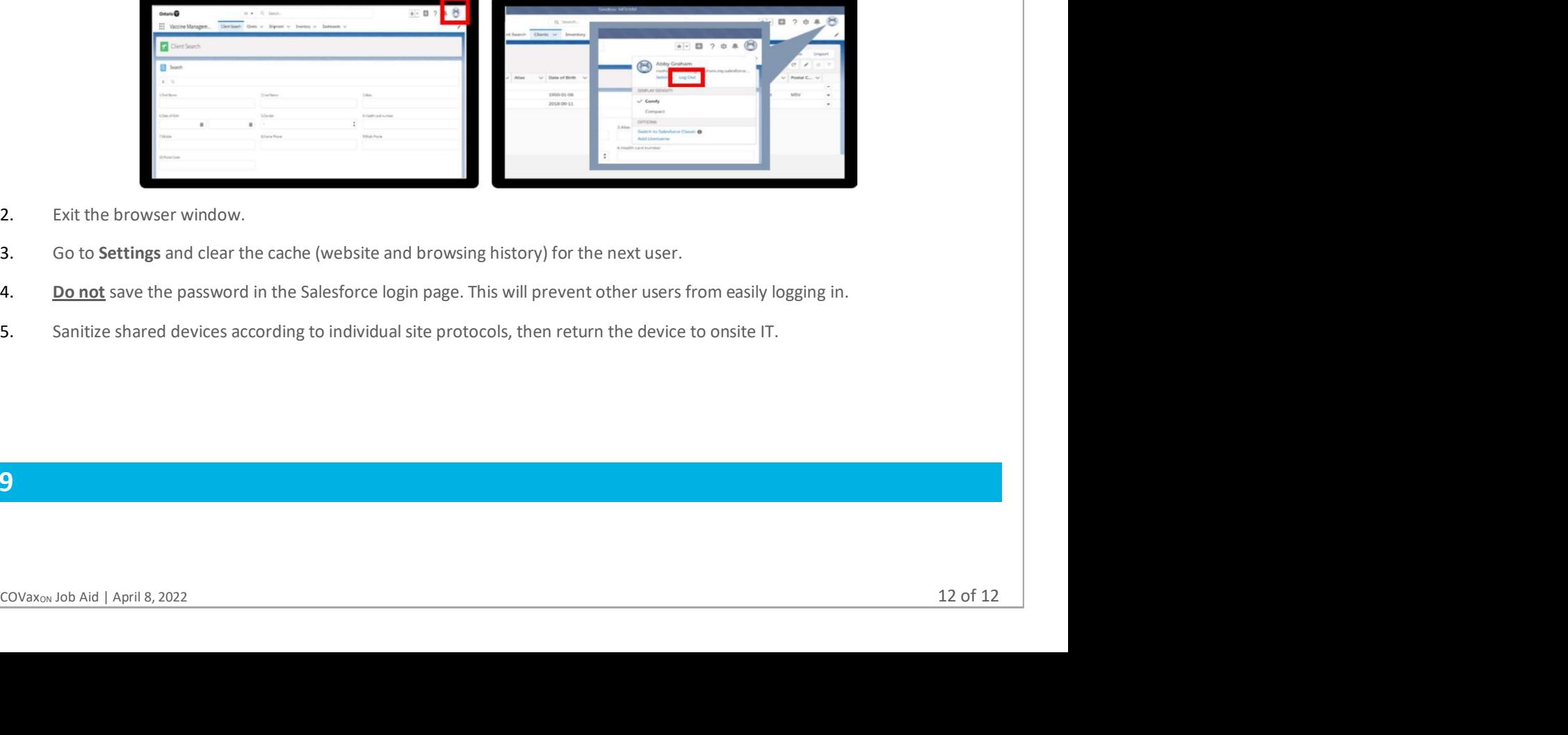

- 2. Exit the browser window.
- 3. Go to Settings and clear the cache (website and browsing history) for the next user.
- 4. Do not save the password in the Salesforce login page. This will prevent other users from easily logging in.
- 5. Sanitize shared devices according to individual site protocols, then return the device to onsite IT.

# 9